## **Supplier Integrity: Supplier Hub Training** *Vendor: Item from Facility Screen*

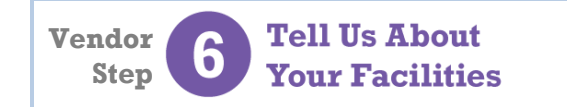

For more, *click here* to visit the Supplier Hub Help, and open the **Supplier Hub Overview**

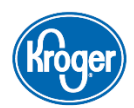

This guide provides instruction on how to complete the **Item from Facility** screen in the Kroger Supplier Hub vendor onboarding process.

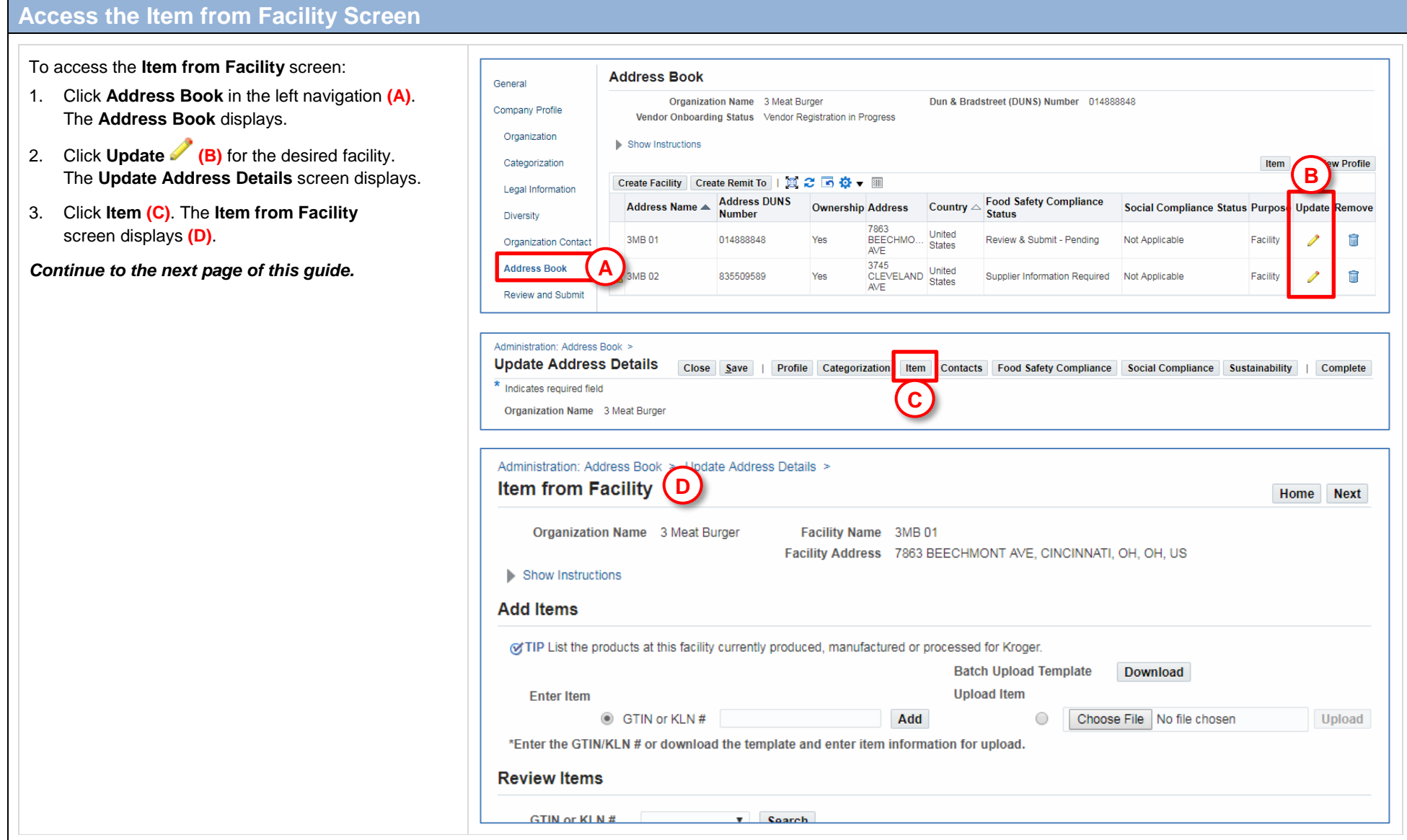

## **Manage Items on a Facility**

*Note: By adding an item to a facility, you affirm that the items are currently produced, manufactured, or processed for Kroger at that facility.*

To add an individual item to a facility:

1. Click the **Enter Item** radio button **(E)**.

2. Enter the item's **GTIN** or **KLN# (F)**. This is sometimes referred to as the **Item Number**.

*Note: GTINs are 14 digits long and assigned to finished products for resale. KLN #s are 6 digits long and assigned to raw ingredients for manufacturing.*

3. Click **Add (G)**. The item displays in the table **(H)**.

The **Vendor** column **(I)** lists the vendor that receives the item from this facility.

*Note: GTINs or KLN#s may be duplicated in this table if the facility provides the same item to Kroger through multiple vendors.*

To add multiple items to a facility at once, use the **Batch Upload** Excel template:

- 1. Click the **Download** button to download the Excel template **(J)**.
- 2. Follow the instructions in the Excel template to create and export the .csv file.
- 3. Once the .csv file has been exported, click the **Upload Item** radio button **(K)**.
- 4. Locate the .csv file then click **Upload (L)**. The items are added to the table. The system discards any duplicate or invalid item numbers.

To remove an item from a facility, click the **Remove** icon **(M)**. A confirmation displays. Click **Yes** to confirm the removal.

Once all items have been added, click **Home (N)** to return to the **Update Address** screen, or click **Next (O)** to proceed to the next applicable section.

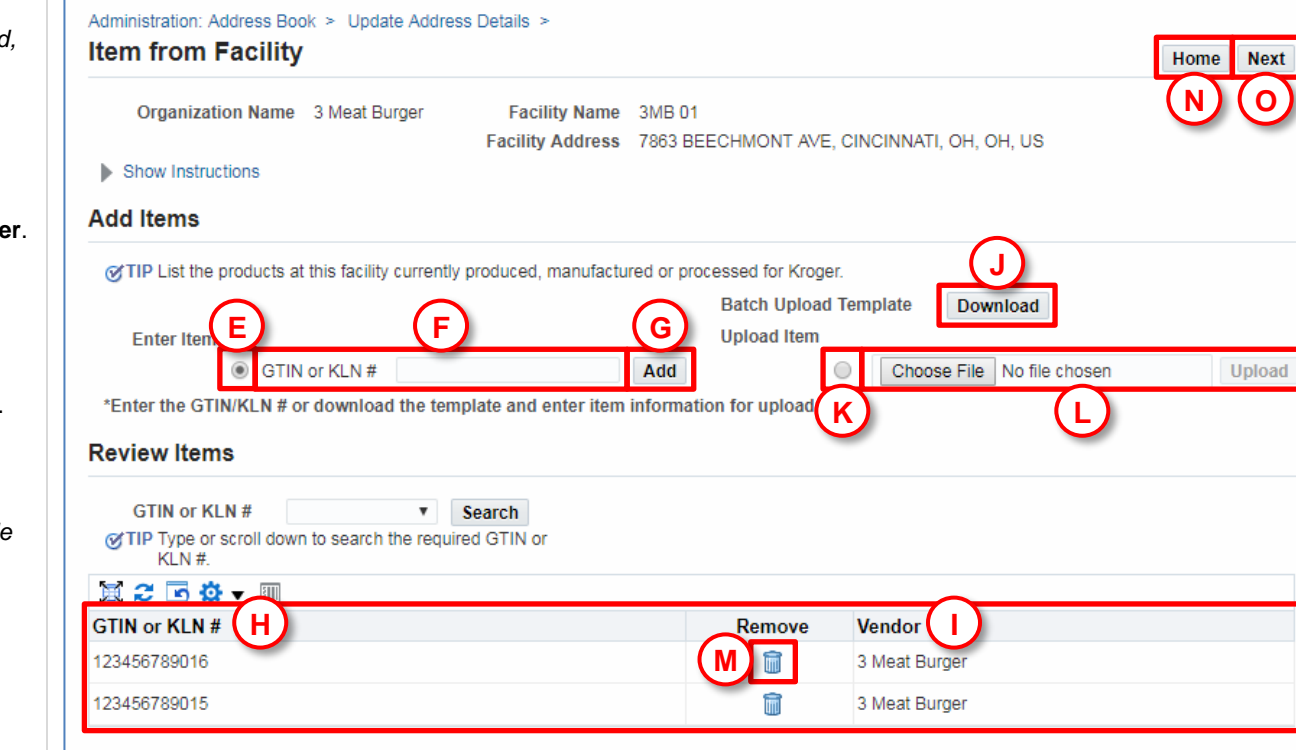

**Tell Us About Your Facilities** 

**Vendor Step**

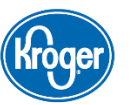